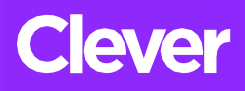

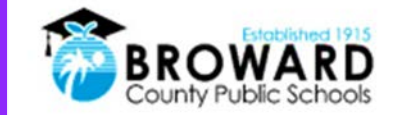

## Student Single Sign-On Instructions

A single login for all of your online learning programs.

**Attention Students:** Clever is the same Single Sign-on solution already used for over 40 different student applications. Now, it is easy to get all your learning programs from one "Launch Pad."

## **How do I login to Clever?**

- **1) On January 7, 2019, Go to**  [http://sso.browardschools.com](http://sso.browardschools.com/) where you will be taken to the new Clever login page to the right. Click on "Log in With Active Directory".
- **2)** Now you will be taken to the Active Directory login page shown to the right. This is the same sign on page that you have been using for Office365, Pinnacle, Canvas, and Clever.
- **3) Your Username:** is your Student 06 number
- **4) Your Password:** Use your Active Directory password. **(HAS NOT CHANGED)**
- **5)** The image to the right is a before & after screenshot of the old and NEW Clever Launchpad.
- **6) For support:** Contact your teacher who will work with the technology liaison at your school to get you the help you need!

On the Active Directory Login page, usernames **no longer** need the @my.browardschools.com suffix.

## **This is the same password you use to login into SSO and your Windows computer.**

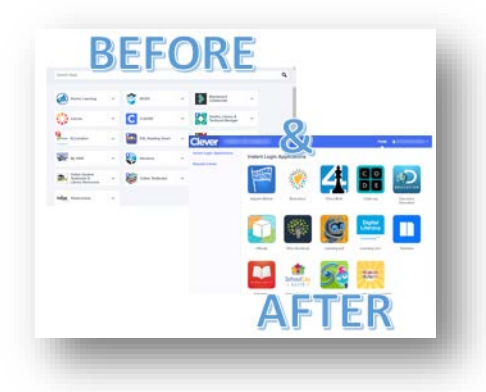

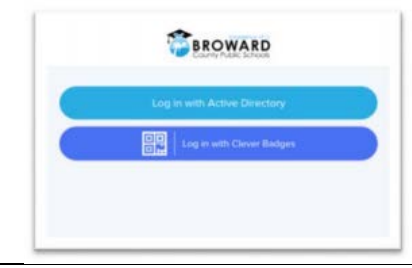

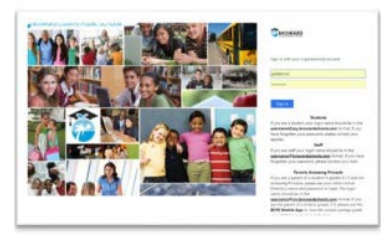